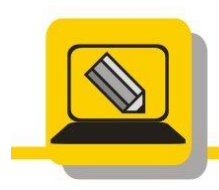

Základní škola a mateřská škola Hranice, Šromotovo, příspěvková organizace

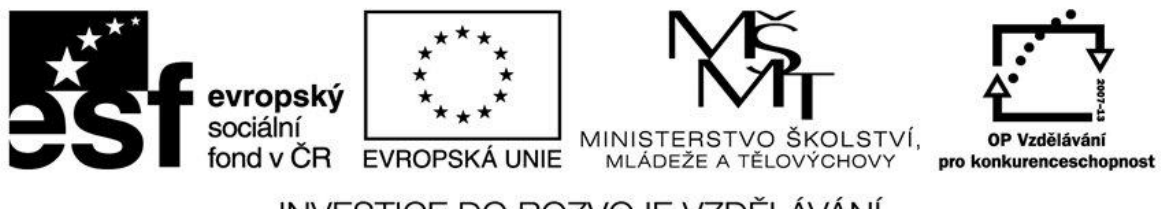

## INVESTICE DO ROZVOJE VZDĚLÁVÁNÍ

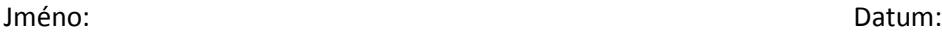

PRO ÚKOLY NA VYPALOVÁNÍ BUDETE POTŘEBOVAT TYTO MÉDIA: CD-R(4x), CD-RW, DVD-R(3x), DVD+R(2x), DVD+RW, DVD-R DL a DVD+RW DL.

- 1. Stáhněte ze slunečnice a nainstalujte si program ASHAMPOO BURNING STUDIO 6. (www.zssromotovo.cz/inf/web/ashampoo-burning-studio-free\_6.83.exe).
- 2. Vypalte na CD, které pojmenujete PRIJMENI\_TR\_CD1 adresář KIDS, CD neuzavírejte. Vložte jej znovu do mechaniky a zkontrolujte data. MULTISESSION.
- 3. Na CD z úkolu 3 vypalte adresář VLASTNI, CD neuzavírejte. Vložte jej znovu do mechaniky a zkontrolujte data. MULTISESSION.
- 4. Na CD z úkolu 3 vypalte své důležité soubory, z disku M:. Soubory vložte do složky MOJE, kterou si vytvoříte v programu ASHAMPOO. CD uzavřete. Vložte jej znovu do mechaniky a zkontrolujte data.
- 5. Zjistěte velikost dat na vašem disku M: a rozhodněte jaké médium použijete zda CD, DVD, BR. A vypalte data, médium pojmenujte ZALOHA\_ŠKOLA.
- 6. Doma na DVD vypalte všechny školní práce. Práce umístěte do složky SKOLNI PRÁCE (složku vytvořte ve vypalovacím programu). DVD pojmenujte prijmeni\_DVD1. DVD neuzavírejte.
- 7. Ve škole na DVD připalte všechny písemné práce. Práce umístěte do složky PP (složku vytvořte ve vypalovacím programu). MULTISESSION.
- 8. Na CD-RW vypalte složku G:\zvuky. Disk pojmenujte ZVUKY\_MP3. Vložte jej znovu do mechaniky a zkontrolujte data.
- 9. CD-RW smažte.
- 10. Vypalte na smazaný disk CD-RW. Obsah složky G:\ZACATEK. Vložte je znovu do mechaniky a zkontrolujte data.
- 11. CD-RW smažte.